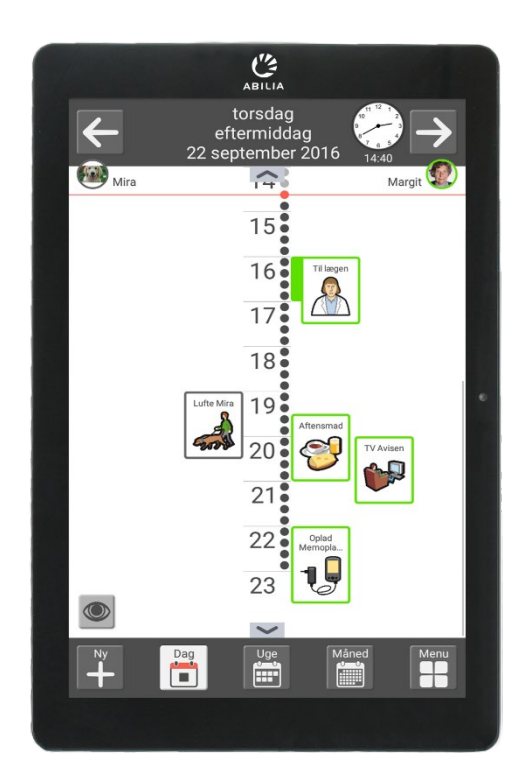

# **MEMOplanner Medium 3 Håndbog**

Art nr 462870 Programversion 3.7 eller nyere

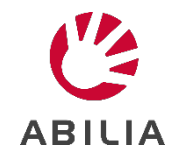

# Indholdsfortegnelse

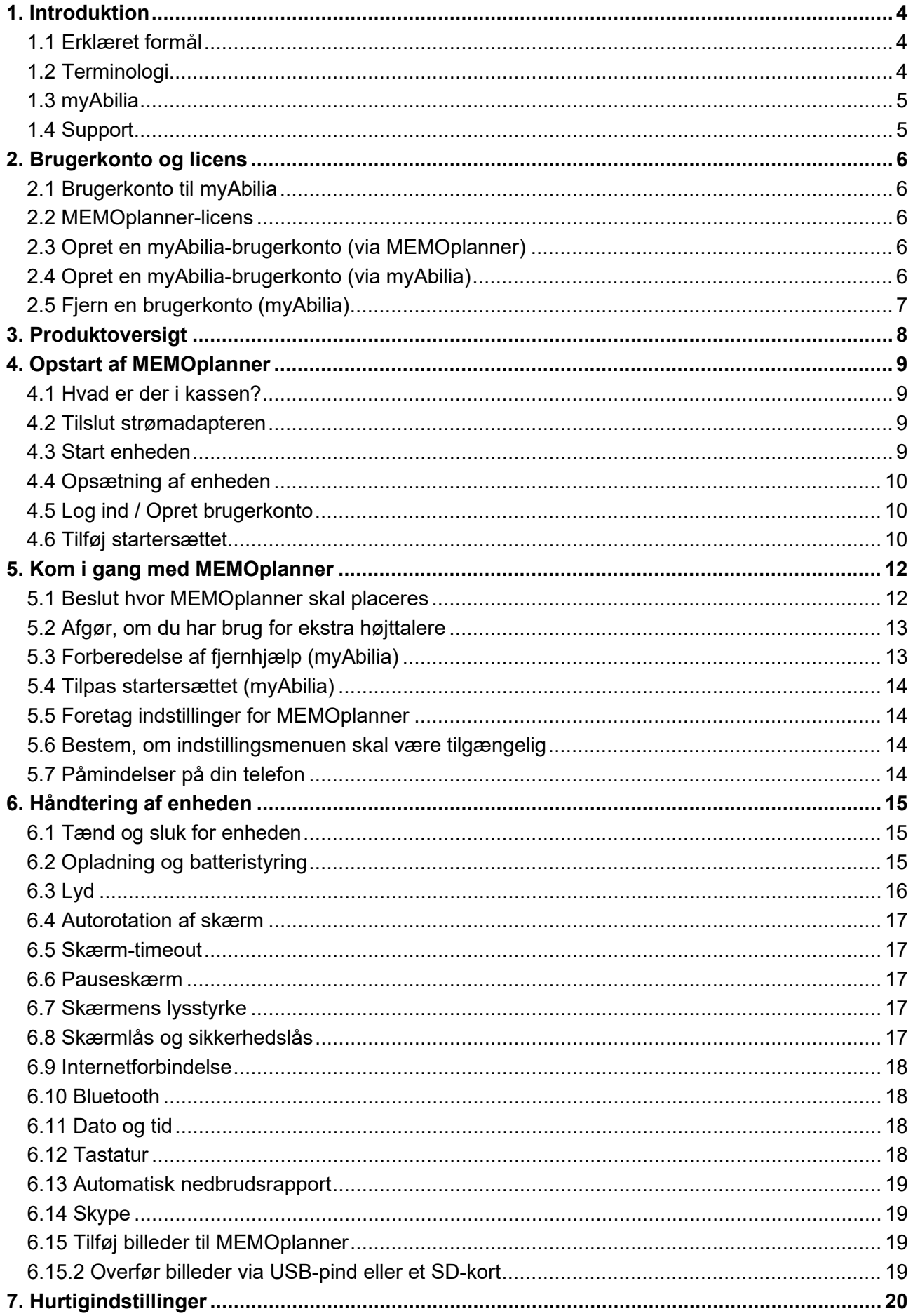

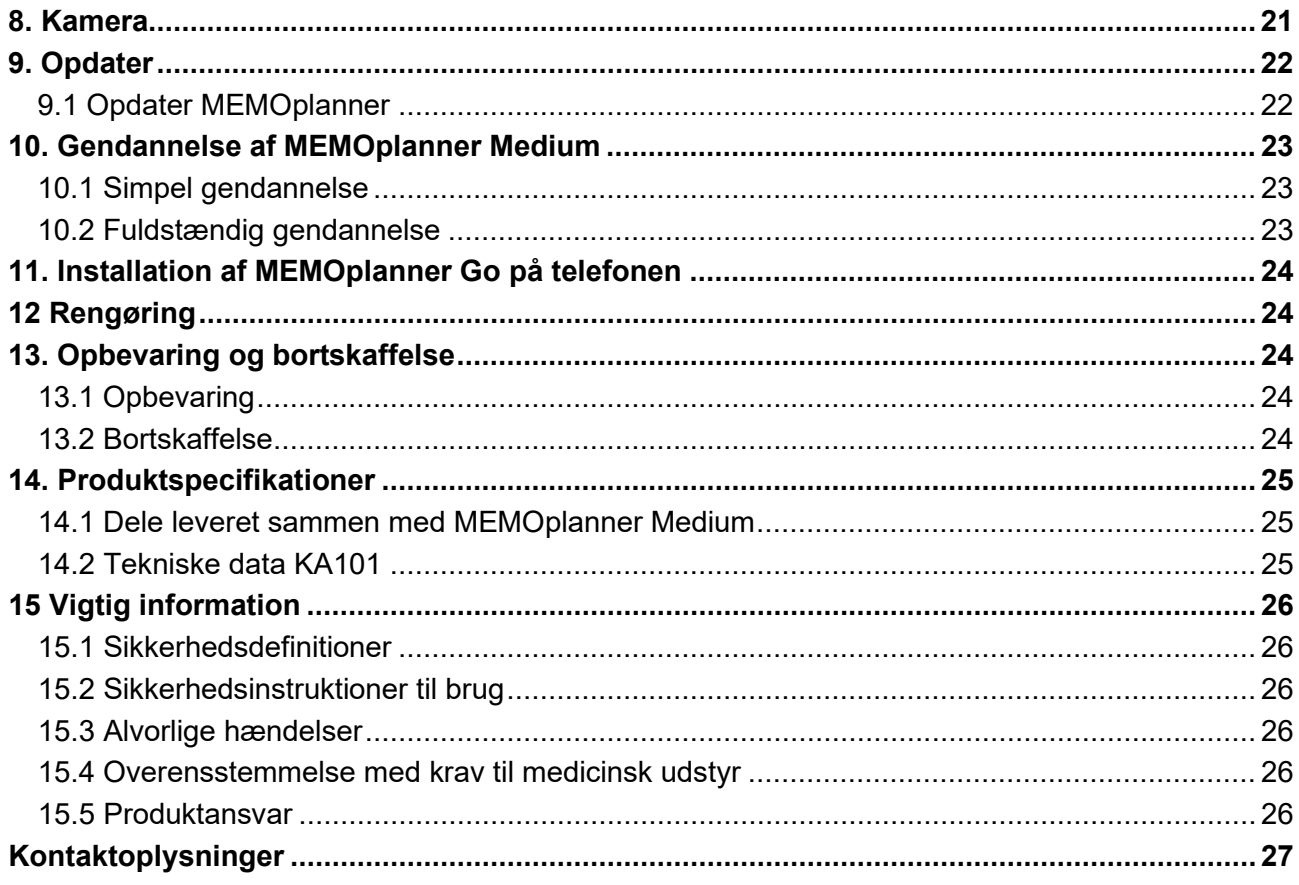

# <span id="page-3-0"></span>**1. Introduktion**

MEMOplanner er en digital kalender, der giver kognitiv support i det daglige liv.

MEMOplanner er udviklet til mennesker, der har brug for specifik støtte med tid, planlægning og grafisk overskuelighed.

MEMOplanner giver dig:

- Let forståelig oversigt over dag, uge og måned
- Hjælp med at holde styr på dagens tider
- Tid præsenteret på en enkel måde
- Tydelige og personlige påmindelser

MEMOplanner kan i vid udstrækning tilpasses brugerens behov og evner. Du kan bruge dine egne billeder eller billederne, der er inkluderet i MEMOplanner. Du kan vælge, hvilke funktioner brugeren har adgang til.

Via *myAbilia*-webtjenesten kan støttepersoner yde hjælp til MEMOplanner.

For at få øget støtte kan du installere MEMOplanner på en Android-baseret smartphone og på den måde modtage påmindelser, selv når du ikke har MEMOplanner i nærheden. Se instruktionerne i kapitel *[11. Installation af MEMOplanner Go på telefonen](#page-23-0)*.

Denne håndbog beskriver, hvordan du kommer i gang med at bruge **MEMOplanner Medium**, og hvordan du styrer enheden.

*MEMOplanner-manualen* beskriver detaljeret, hvordan applikationen fungerer. Yderligere dokumentation kan downloades fra [https://www.abilia.com/intl/manuals.](https://www.abilia.com/intl/manuals)

# <span id="page-3-1"></span>**1.1 Erklæret formål**

MEMOplanner Medium er en digital kalender til mennesker, der har brug for udvidet kognitiv support med hensyn til tid, struktur, planlægning og grafisk klarhed.

MEMOplanner Medium er beregnet til brug i indendørs miljøer som hjemme, i skolen eller på arbejdspladsen.

# <span id="page-3-2"></span>**1.2 Terminologi**

Denne håndbog bruger følgende terminologi.

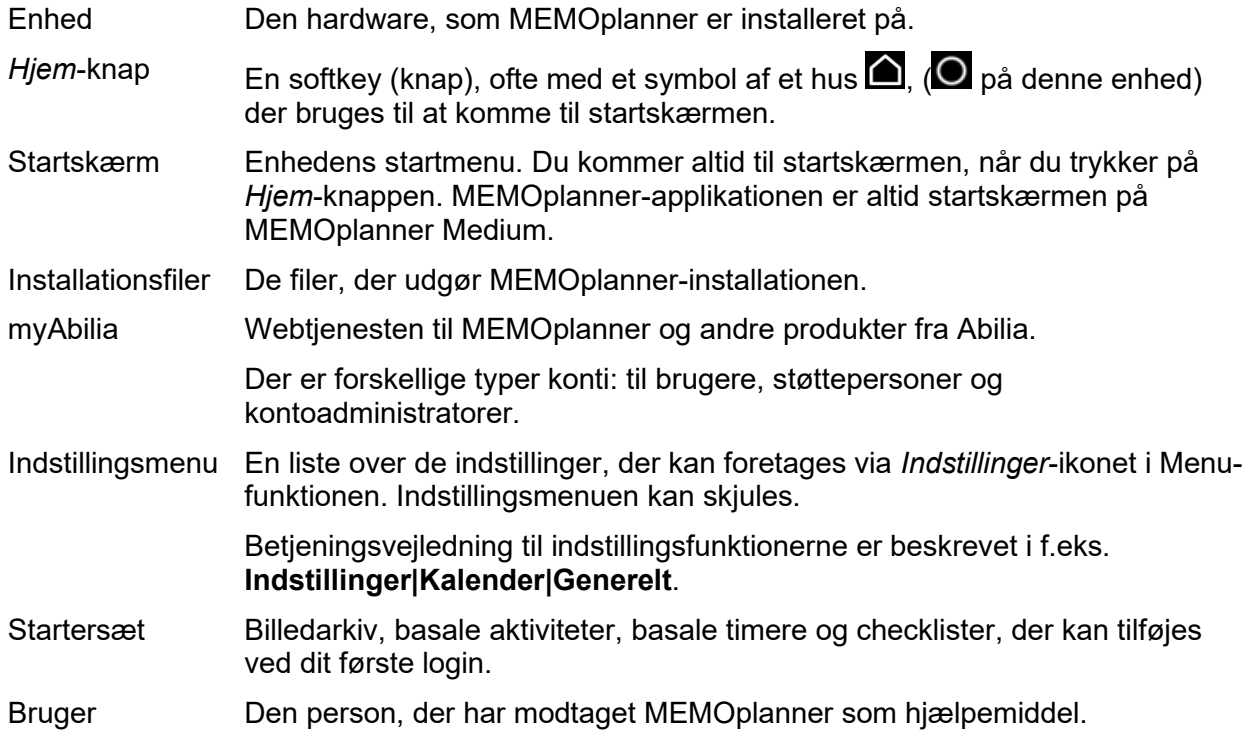

# <span id="page-4-0"></span>**1.3 myAbilia**

*MyAbilia* er en webtjeneste til MEMOplanner og andre produkter fra Abilia.

Ved at bruge myAbilia kan du:

- Administrere kalender, tjeklister og billedarkiv fra computeren og/eller tablet, etc.
- Vælg støttepersoner, som vil være i stand til at tilføje eller redigere for eksempel påmindelser via internettet.

Du skal have en brugerkonto på myAbilia for at kunne bruge MEMOplanner. Det er dog ikke påkrævet, at du skal bruge den faktiske webtjeneste eller have din enhed tilsluttet internettet (undtagen under login).

#### **1.3.1 Roller i myAbilia**

Du kan have forskellige typer konti i myAbilia afhængigt af formålet. **Brugeren**, den person, der bruger hjælpemidlet, er altid i centrum. Brugeren kan have behov for hjælp fra en støtteperson til at bruge sin kalender etc. Afhængigt af handlingen kan det være nødvendigt med en **kontoadministrator**. Dette er en person, der administrerer kontoen og licenser uden at have adgang til brugerens personlige oplysninger.

Afhængig af din rolle, vil du modtage forskellige login-oplysninger til myAbilia, og du vil være i stand til at udføre forskellige opgaver på webtjenesten.

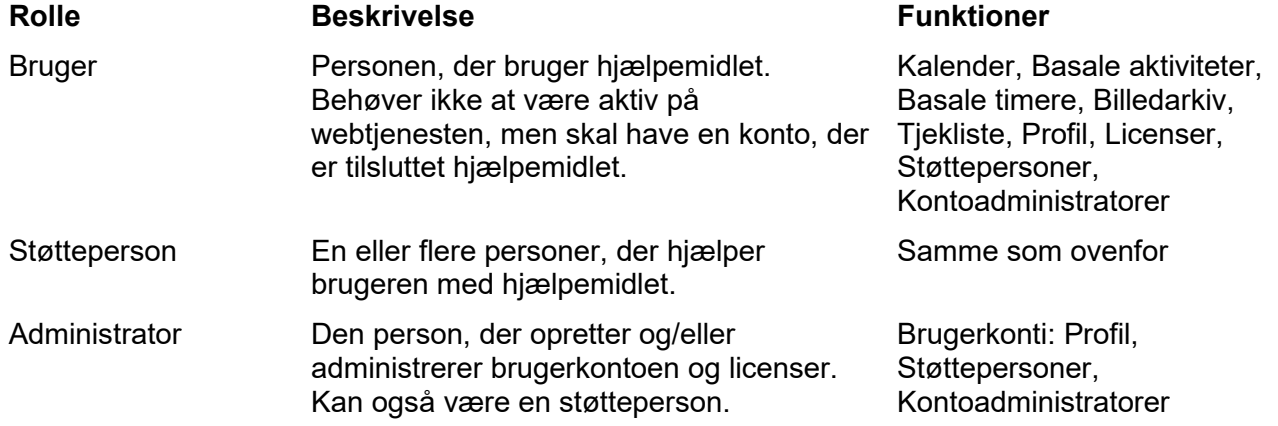

#### **1.3.2 Tilpas myAbilia**

Under **Min profil|Moduler** i myAbilia er du i stand til at vælge hvilke moduler, der skal vises i myAbilia. Hvis du bruger den samme myAbilia-konto til forskellige enheder (f.eks. både MEMOplanner og Handi), kan du vælge, hvilken kalender der skal vises.

#### **1.3.3 Del myAbilia-kalender**

Ved at oprette et abonnentlink (ICS) til myAbilia-kalenderen, kan den vises i andre kalenderprogrammer, såsom Outlook og Google. Instruktioner hertil er tilgængelige på myAbilia.

# <span id="page-4-1"></span>**1.4 Support**

Aabentoft kan yde support til MEMOplanner-applikationen og til indstillingerne i MEMOplanner Medium og myAbilia.

# <span id="page-5-0"></span>**2. Brugerkonto og licens**

Du skal have en brugerkonto på myAbilia og en gyldig licens for at kunne bruge MEMOplanner.

# <span id="page-5-1"></span>**2.1 Brugerkonto til myAbilia**

Hvis du vil oprette din egen brugerkonto, der er knyttet til en personlig e-mailadresse, kan den gøres direkte på myAbilia.com.

Brugerkontoen har følgende funktion:

- MyAbilia gemmer alle brugerdata (aktiviteter, basale aktiviteter, basale timere, billedarkiv, tjekklister)
- Log af enheden -> alle data forsvinder fra denne enhed
- Log ind på en ekstra enhed (f.eks. din egen smartphone) -> alle data synkroniseres til denne enhed

# <span id="page-5-2"></span>**2.2 MEMOplanner-licens**

Der er præinstalleret en licens på MEMOplanner Medium. Licensen og dens udløbsdato er også angivet på kuponen, der leveres sammen med produktet.

Når du logger på MEMOplanner Medium, bliver licensen knyttet til brugerkontoen.

Licensen giver 3 års gratis opdateringer og gratis adgang til myAbilia. Når licensen er udløbet, vil MEMOplanner være "offline", dvs. den synkroniseres ikke med myAbilia.

En advarsel om, at licensen er ved at udløbe, vises i MEMOplanner i god tid i forvejen (3 måneder, 3 uger og 3 dage). Støttepersoner og administratorer vil modtage en e-mail-påmindelse om, at licensen er ved at udløbe og skal forlænges.

Forlængelse af licensen kan bestilles fra Abilia. Ved bestilling skal du indtaste licensnøglen og emailadressen, som en ny voucher skal sendes til. Når licensen udvides af Abilia, og enheden har en internetforbindelse, opdateres licensperioden i MEMOplanner.

Se slutdatoen på licensen i **Indstillinger|System|Om MEMOplanner**.

# <span id="page-5-3"></span>**2.3 Opret en myAbilia-brugerkonto (via MEMOplanner)**

Følg disse trin for at oprette en myAbilia-brugerkonto:

- 1. Gå til login-siden, enten ved at starte en MEMOplanner, der ikke er i brug, eller ved at logge ud af en eksisterende MEMOplanner-brugere. Læs flere oplysninger i Brugermanualen.
- 2. Klik på *Opret konto*.
- 3. Indtast *Brugernavn* eller *e-mail-adresse* og *Adgangskode*. Bekræft adgangskoden. **BEMÆRK: Adgangskoden skal bestå af mindst 8 tegn.**
- 4. Marker, at du har læst og accepterer Abilias Brugervilkår og Persondatapolitik.
- 5. Klik på *Opret konto*.

Kontoen kan bruges med det samme.

# <span id="page-5-4"></span>**2.4 Opret en myAbilia-brugerkonto (via myAbilia)**

#### **2.4.1 Fritstående konto med e-mail-adresse**

Dette er proceduren for oprettelse af en brugerkonto, der ikke er tilknyttet en kontoadministrator:

- 1. Gå til [www.abilia.com](http://www.abilia.com/) og klik på *Opret konto*.
- 2. Indtast navn, en aktiv e-mail-adresse og vælg "Bruger". Klik på *Opret konto*.

Så sender myAbilia en velkomstmail til den angivne e-mail-adresse. Vælg en adgangskode ved at klikke på linket i velkomstmailen.

#### **2.4.2 Konto tilknyttet en kontoadministrator med et brugernavn**

Dette er proceduren, hvis du er kontoadministrator og ønsker at oprette en brugerkonto:

- 1. Log ind som kontoadministrator på [www.myabilia.com.](http://www.myabilia.com/)
- 2. Gå til *Mine brugere* i menuen og vælg *Tilføj bruger*.
- 3. Indtast navn og vælg "Konto med brugernavn". Indtast brugernavn og adgangskode. Kryds feltet af, inklusiv hvis du skal være en støtteperson og opnå adgang til alle brugerens data.
- 4. Klik på *Opret*. Færdig!

# <span id="page-6-0"></span>**2.5 Fjern en brugerkonto (myAbilia)**

For at fjerne en brugerkonto, skal du kontakte Abilias support.

# <span id="page-7-0"></span>**3. Produktoversigt**

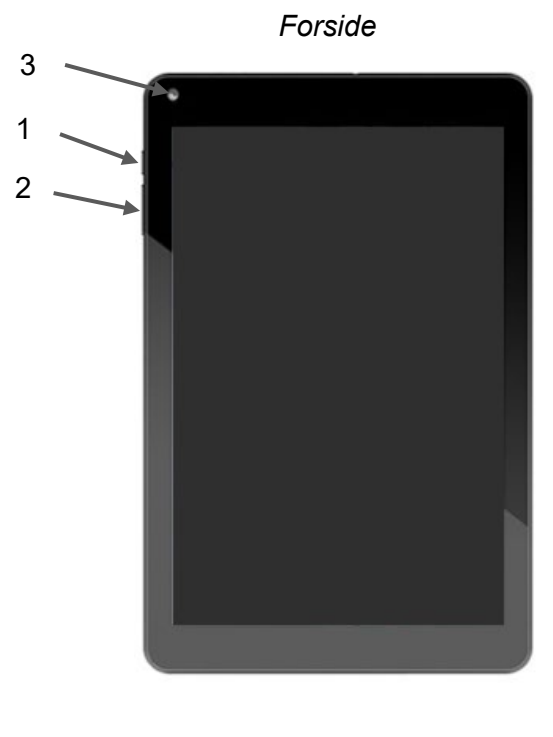

*Tilbage*

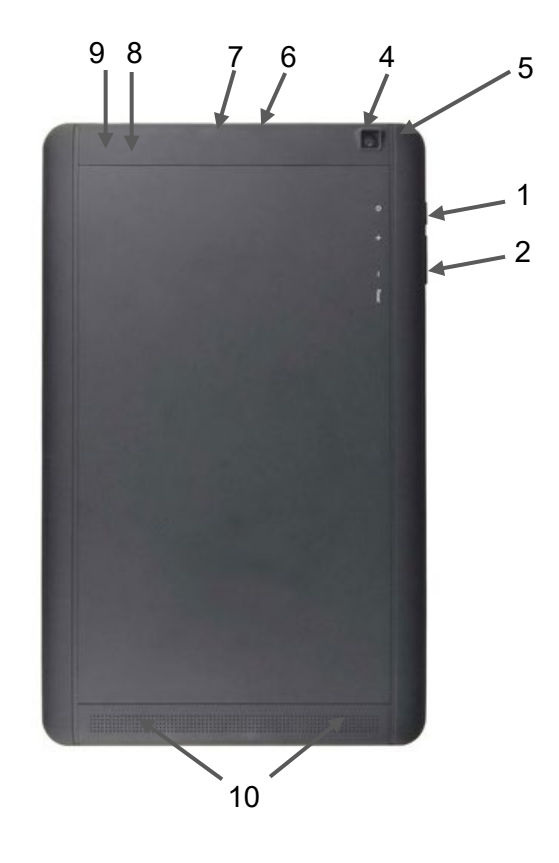

- 1. *Tænd-/slukknap*
- 2. *Lydstyrkeknap*
- 3. Kamera (front)

- 4. Kamera (bagside)
- 5. Mikrofon
- 6. Strømadapterstik
- 7. Højttaler-/hovedtelefonstik
- 8. Plads til SIM-kort (bag panelet)
- 9. Plads til micro SD-kort
- 10. Højttaler

Henvisningerne i denne vejledning har formatet "(X)", hvor X henviser til et punkt på listen ovenfor.

# <span id="page-8-0"></span>**4. Opstart af MEMOplanner**

# <span id="page-8-1"></span>**4.1 Hvad er der i kassen?**

**MEMOplanner** leveres med følgende dele:

- 1 MEMOplanner Medium 7. Abilia-klud
- 2. Strømadapter med langt og kort USB-kabel
- 
- 
- 
- 
- 
- 8. Håndbog til MEMOplanner Medium (dette dokument)
- 3. OTG-adapter med kabel 9. Manual til MEMOplanner
- 4. Bordstativ 10 Hurtigguide til MEMOplanner
- 5. Vægbeslag 11 Licensbevis med licensnøgle
- 6. Blødt case 12 Introduktion til MEMOplanner

# <span id="page-8-2"></span>**4.2 Tilslut strømadapteren**

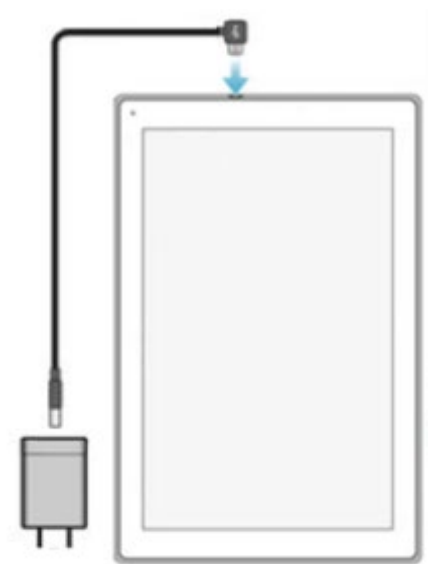

1. Tilslut USB-kablet med det vinklede stik til indgangen i strømadapteren (6).

Du kan trykke på *tænd-/slukknappen* for at se status for opladningen på skærmen.

# <span id="page-8-3"></span>**4.3 Start enheden**

<span id="page-8-4"></span>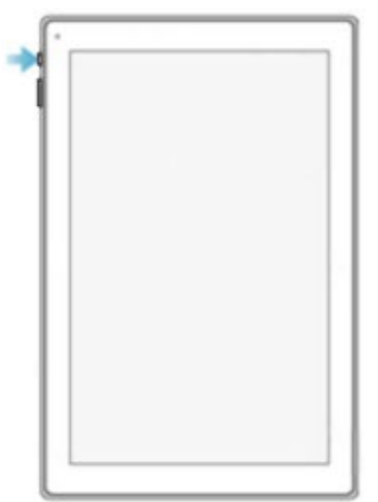

- 1. Start **MEMOplanner Medium** ved at trykke på *tænd-/slukknappen* (1), indtil skærmen blinker.
- 2. Wait a moment while **MEMOplanner Medium** starts. Efter et stykke tid vises en "Velkomst" skærm sammen med den første side i en opsætningsguide.

MEMOplanner er præinstalleret på enheden ved levering, men du skal logge ind med din myAbilia-konto, og indstillingerne skal tilpasses.

# <span id="page-9-0"></span>**4.4 Opsætning af enheden**

Der starter en opsætningsguide, hvor du kan tilpasse enhedens indstillinger.

#### **4.4.1 Vælg sprog**

I det første opsætningstrin vælger du, hvilket sprog du vil bruge i MEMOplanner. Du kan vælge mellem engelsk, dansk, svensk og norsk (efter en opdatering er tilføjet hollandsk). Vælg sprog, og klik derefter på *Næste* for at fortsætte.

#### **4.4.2 Opret forbindelse til Internettet**

Internetforbindelse er påkrævet for at logge ind. Derefter kræver enheden ikke internetforbindelse, forudsat at fjernhjælp ikke er nødvendigt.

Vælg hvilket trådløst netværk (Wi-Fi), som enheden skal sluttes til. (Hvis der ikke er noget Wi-Fi, kan du lave et midlertidigt hotspot ved hjælp af din mobiltelefon.)

MEMOplanner Medium kan også tilsluttes til internettet ved at koble et netværkskabel til Ethernetporten (3).

#### **4.4.3 Updateringer (obligatorisk)**

Det næste trin er at kontrollere, om MEMOplanner skal opdateres. Hvis du allerede har den rigtige version, skal du klikke på *Næste* for at fortsætte. Hvis MEMOplanner skal opdateres, skal du følge instruktionerne på skærmen.

#### **4.4.4 Indstil dato og tid**

Dato og tid indstilles normalt automatisk via netværket, men om nødvendigt kan de indstilles manuelt her. Dato og tid kan også ændres på et senere tidspunkt, se *[6.11 Dato og tid](#page-17-2)*.

#### **4.4.5 Vælg den stemme, der skal installeres talesyntesen**

Vælg, om der skal installeres en eller flere stemmer til talesyntesen. Stemmene kan downloades på et senere tidspunkt, se *[6.3.4 Talestøtte](#page-15-1)*.

# <span id="page-9-1"></span>**4.5 Log ind / Opret brugerkonto**

Indtast brugernavnet og adgangskoden til brugerens myAbilia-konto, og klik på *Log ind*.

Hvis der opstår en fejl med kontoen, licensen eller internetforbindelsen, vises en fejlmeddelelse.

Du kan også oprette en ny brugerkonto her.

### <span id="page-9-2"></span>**4.6 Tilføj startersættet**

Når brugerkontoen er helt ny, har man muligheden for at tilføje et startersæt, der indeholder et billedarkiv, basale aktiviteter, basale timere og tjeklister.

#### **4.6.1 Billedarkiv**

Følgende billeder er inkluderet i startersættet:

- **Handi-billeder**. Ca. 160 billeder, der oprindeligt blev produceret af ressourceenheden AIR ved Psykiatrisk Afdeling på Sahlgrenska University Hospital i Göteborg. Billedbasen blev i 2014 suppleret af illustratøren Andreas Högberg.
- **Rolltalk-billeder**. Ca. 60 billeder fra billedbasen, der hører til Rolltalkkommunikationshjælpen.
- **Smiley'er**. 20 smiley-billeder, der er udviklet specielt til Handi.
- **Basale billeder**. 84 Piktogrammer og PCS-billeder.

Via *myAbilia* kan du tilpasse billedarkivet.

#### **4.6.2 Basale aktiviteter**

"Basal aktivitet" henviser til en foruddefineret aktivitet, der bruges, når du tilføjer nye aktiviteter. I den basale aktivitet kan du tilføje et navn, billede, tjekliste, påmindelse osv. Brug af basale aktiviteter gør det lettere at tilføje nye aktiviteter.

Startersættet indeholder en mindre mængde basale aktiviteter som eksempler. De basale aktiviteter kan ændres via myAbilia på et senere tidspunkt.

#### **4.6.3 Basale timere**

"Basal timer" henviser til en foruddefineret timer, der har et billede og/eller navn og et forudindstillet tidspunkt. Basale timere vises på listen med navn og et muligt symbol. Brug af basale timere gør det lettere at starte timere.

Startersættet indeholder en mindre mængde basale timere som eksempler. De basale timere kan ændres i MEMOplanners indstillinger eller via myAbilia på et senere tidspunkt.

#### **4.6.4 Tjeklister**

Du kan knytte en tjekliste til en aktivitet. Dette kan være en god ide, hvis du har behov for at opdele en aktivitet i flere perioder eller opgaver, f.eks. morgenrutiner eller huskelister. Tjeklisten kan oprettes direkte i aktiviteten, men du kan også vælge fra udfyldte tjeklister. Udfyldte tjeklister kan ændres via myAbilia.

Startersættet indeholder en mindre mængde tjeklister som eksempler. Tjeklisterne kan ændres via myAbilia på et senere tidspunkt.

# <span id="page-11-0"></span>**5. Kom i gang med MEMOplanner**

Herunder er nogle eksempler på, hvad brugeren skal holde for øje for at komme i gang med MEMOplanner:

# <span id="page-11-1"></span>**5.1 Beslut hvor MEMOplanner skal placeres**

Placeringen af enheden kan være en afgørende faktor for, at brugeren kan opnå størst fordel af MEMOplanner.

- **MEMOplanner skal have en fast placering og bør sjældent flyttes**. Brug det medfølgende vægbeslag og monter enheden på et passende sted, se *[5.1.1 Montering af vægbeslaget](#page-11-2)* nedenfor.
- **MEMOplanner skal have en fast placering, men skal være let at flytte**. Brug det medfølgende bordstativ.

Hvis du ønsker, at enheden skal have en fast placering, og den altid har strøm på, anbefales det, at du indstiller skærmen til at altid være tændt, se *[6.5 Skærm-timeout](#page-16-1)*.

### <span id="page-11-2"></span>**5.1.1 Montering af vægbeslaget**

**ADVARSEL:** Monter MEMOplanner korrekt. Forkert montering kan beskadige enheden eller forårsage personskade.

MEMOplanner kan monteres på en væg med det medfølgende vægbeslag. Monter vægbeslaget med en skrue til enhedens bund. Det anbefales, at du monterer og bruger MEMOplanner med stående skærm.

Dette er fremgangsmåden til montering af vægbeslaget.

- 1. Hold MEMOplanner og det første beslag i 2. Fjern MEMOplanner, men hold beslaget i den ønskede position.
- positionen. Marker hullet.

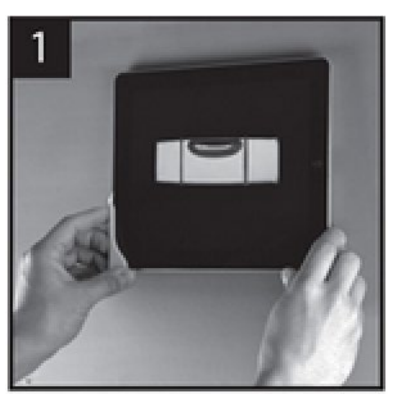

3. Skru beslaget fast.

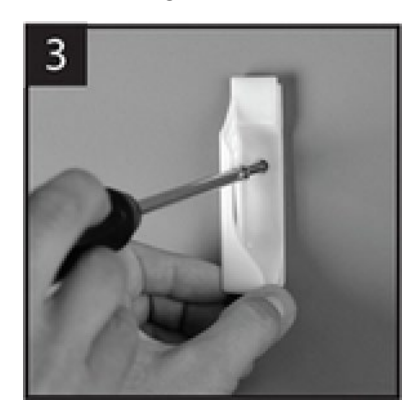

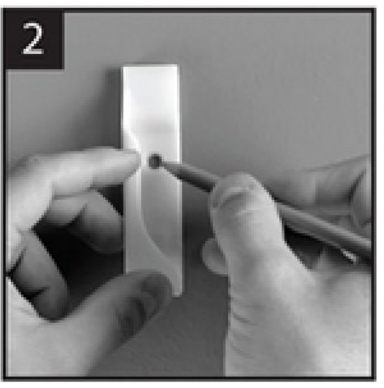

4. Placer MEMOplanner i det første beslag, og placer derefter det andet beslag.

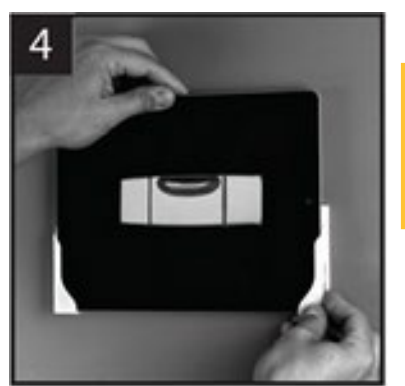

**TIP:** Brug et vaterpas for at sikre, at **MEMOplanner** hænger lige.

5. Fjern MEMOplanner, og marker hullet. Skru derefter det andet beslag fast på væggen.

#### **5.1.2 Montering af bordstativet**

1. Vinkl hullerne på bordstativet, så de vender opad:

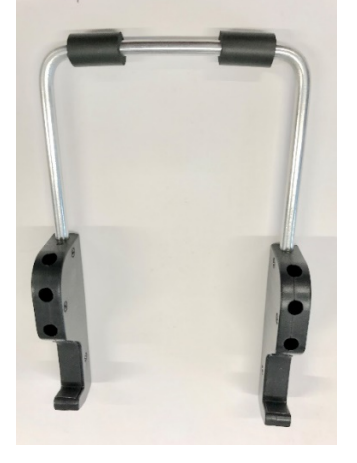

2. Vælg den ønskede hældning på MEMOplanner ved at vælge et af sættet af huller. Tryk buen ned i det valgte sæt huller:

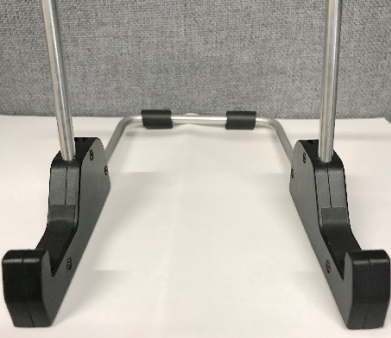

**BEMÆRK:** Sørg for, at buen presses ned til bunden, så stativet er stabilt!

3. Lean MEMOplanner op ad stativet.

### <span id="page-12-0"></span>**5.2 Afgør, om du har brug for ekstra højttalere**

Det er meget vigtigt, at MEMOplanner-alarmen altid kan høres korrekt. Afhængig af placeringen af enheden osv. kan der være behov for eksterne højttalere, se *[6.3.6 Eksterne højttalere](#page-15-2)*.

### <span id="page-12-1"></span>**5.3 Forberedelse af fjernhjælp (myAbilia)**

Fiernhiælp betyder, at en støtteperson kan hjælpe dig med at bruge MEMOplanner eksternt, f.eks. ved tilføje aktiviteter eller tilpasse billedarkivet. Støttepersonerne kan derefter til enhver tid logge på myAbilia fra deres egen smartphone, tablet eller computer og foretage de ønskede ændringer.

For at MEMOplanner skal få adgang til ændringerne, skal enheden være tilsluttet internettet.

Procedure for tilføjelse af *støttepersoner* til brugerkontoen:

- 1. Åbn en webbrowser på enhver smartphone, tablet eller computer. Log ind på din brugerkonto på www.myabilia.com.
- 2. Klik på fanen med tandhjul og vælg funktionen *Støttepersoner*.
- 3. Klik på *Inviter støtteperson.*
- 4. Indtast støttepersonens e-mail-adresse. Klik på *Inviter.*
- 5. Så sender myAbilia en velkomstmail til støttepersonen.

Læs mere om myAbilia i kapitel [1.2 myAbilia.](#page-4-0)

# <span id="page-13-0"></span>**5.4 Tilpas startersættet (myAbilia)**

I forbindelse med opstart af MEMOplanner kan du vælge at tilføje startersættet, se *[4.6 Tilføj](#page-9-2)  [startersættet](#page-9-2)*.

Meget af indholdet i startersættet er blot et eksempel og kan være nødvendigt at tilpasse til brugeren. Dette gøres via myAbilia.

Procedure for tilpasning af startersættet:

- 1. Åbn en webbrowser på enhver smartphone, tablet eller computer. Log ind på din brugerkonto på www.myabilia.com.
- 2. Klik på ikonet *Billedarkiv* for at tilpasse billedarkivet.
- 3. Klik på *Kalender*-ikonet for at tilpasse de basale aktiviteter og basale timere. Du kan vælge, hvilken funktion du vil redigere i menuen.
- 4. Klik på *Tjekliste*-ikonet for at tilpasse de tjeklister, der skal forbindes til aktiviteterne i MEMOplanner.

# <span id="page-13-1"></span>**5.5 Foretag indstillinger for MEMOplanner**

MEMOplanner kan i høj grad tilpasses efter brugerens behov og evner. Alle indstillinger foretages via indstillingsmenuen. Du ankommer til indstillingsmenuen ved at vælge *Menu* i knaprækken og derefter vælge ikonet *Indstillinger*.

Nedenfor er nogle eksempler på, hvad brugeren skal overveje, når MEMOplanner skal sættes op:

- Hvilken startside ønsker du (dag, uge, måned, menu, billedkalender)?
- Hvordan skal dagkalenderen se ud (tidslinje, liste)?
- Hvor meget af dagen skal vises i dagskalenderen?
- Skal brugeren være i stand til at slette eller redigere aktiviteter?
- Hvilken alarmlyd skal enheden have?
- Ønsker brugeren ugedagsfarver?
- Hvilke funktioner skal vises i menuen?

*Manualen til MEMOplanner* beskriver, hvordan du kan foretage de forskellige indstillinger.

### <span id="page-13-2"></span>**5.6 Bestem, om indstillingsmenuen skal være tilgængelig**

Nogle gange kan det være passende at hindre brugerens adgang til indstillingsmenuen. Du kan gøre dette på flere måder:

- 1. *Skjul ikonet Indstillinger i menuen.* (Gå til **Indstillinger|Menu** og fjern markeringen ved Indstillinger.) Nu kan indstillinger kun åbnes ved at trykke på kategorisymbolerne i dagskalenderen; venstre - højre - venstre. Hvis de mangler, skal du trykke på den tilsvarende overflade.
- 2. *Beskyt indstillingsmenuen med en kode.* (Gå til **Indstillinger|System|Kodebeskyttelse**, aktiver kodebeskyttelse og vælg en valgfri firecifret kode.)

# <span id="page-13-3"></span>**5.7 Påmindelser på din telefon**

Som et supplement til MEMOplanner Medium er brugeren også i stand til at modtage påmindelser fra MEMOplanner på deres egen telefon.

Du har brug for iPhone eller en Android-baseret smartphone for at downloade appen *MEMOplanner Go*. Se kapitel *[11. Installation af MEMOplanner Go på telefonen.](#page-23-0)*

Ved at logge på den samme konto på telefonen kan den synkronisere kalender- og billedarkivet med MEMOplanner Medium.

Appen er konfigureret med de samme indstillinger som MEMOplanner.

# <span id="page-14-0"></span>**6. Håndtering af enheden**

# <span id="page-14-1"></span>**6.1 Tænd og sluk for enheden**

**FORSIGTIGHED:** Brug ikke skarpe genstande på produktet.

**MEMOplanner** tændes og slukkes ved at trykke på *tænd- /slukknappen* (1). Det du gør, når du slukker, er at slukke for skærmen og lade enheden fortsætte i dvaletilstand.

Hvis du ikke bruger enheden i 10 minutter, slukkes skærmen automatisk. ((This time can be changed, see chapter *[6.5 Skærm](#page-16-1)[timeout.](#page-16-1)*)

Når enheden er i dvaletilstand, tændes den automatisk, hvis der lyder en alarm.

For at **slukke enheden helt**, skal du holde *tænd-/slukknappen* nede, indtil den alternative menu vises.

Hvis du trykker på *Slukknappen*, slukkes enheden helt.

**BEMÆRK:** I dette tilfælde afspiller **MEMOplanner** ingen alarmer.

For at genstarte **MEMOplanner** skal du trykke på *tænd- /slukknappen* igen, indtil skærmen blinker. Så genstarter enheden

# <span id="page-14-2"></span>**6.2 Opladning og batteristyring**

**ADVARSEL:** Oplad ikke batteriet, hvis enheden er i stykker eller har synlige skader, f.eks. hvis kabinettet er åbent, eller enheden er blevet skæv.

**FORSIGTIGHED:** Brug kun den originale batterioplader, til at oplade batteriet.

MEMOplanner kan oplades ved at tilslutte USB-kablet med det vinklede stik til indgangen i strømadapteren (6) som på billedet.

Du kan se status for batteriet i funktionen hurtigindstillinger, se kapitel *[7. Hurtigindstillinger](#page-19-0)*.

Batteriets levetid afhænger naturligvis af, hvor meget du bruger MEMOplanner uden at tilslutte det til strømadapteren.

### <span id="page-14-3"></span>**6.2.1 Opbevaring af enheden i længere tid**

Hvis MEMOplanner skal opbevares i mere end 1 måned, skal den være fuldt opladet og slukket korrekt. Dette vil forhindre enhedens batteri i at skifte til en helt afladet tilstand, hvilket kan kræve udskiftning af batteriet.

Se kapitel *[6.1 Tænd og sluk for enheden](#page-14-1)* for at få oplysninger om slukning.

Hvis enheden opbevares i mere end 3 måneder uden at blive brugt, anbefales det at oplade den helt hver 3. måned.

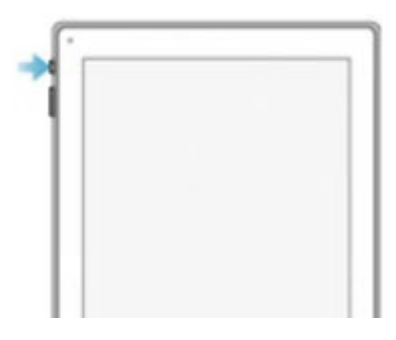

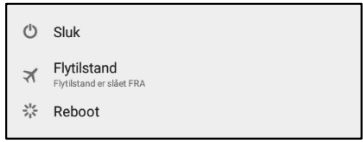

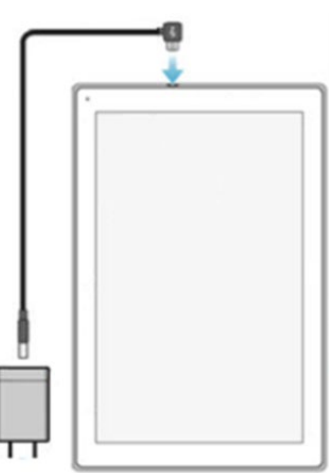

# <span id="page-15-0"></span>**6.3 Lyd**

#### **6.3.1 Lydstyrke**

Lydstyrken ændres via funktionen *Hurtigindstillinger*, se kapitel *[7. Hurtigindstillinger](#page-19-0)*.

#### **6.3.2 Lydstyrkeknap**

Du kan ændre lydstyrken for afspilning, mens du lytter til en alarm eller talestøtte, ved at trykke på *Lydstyrkeknappen* (2).

#### **6.3.3 Alarmindstillinger**

Via **indstillinger|Kalender|Alarmindstillinger** kan du vælge en alarmlyd til forskellige typer aktiviteter, samt hvor længe alarmen skal afspille, inden man modtager talemeddelelser.

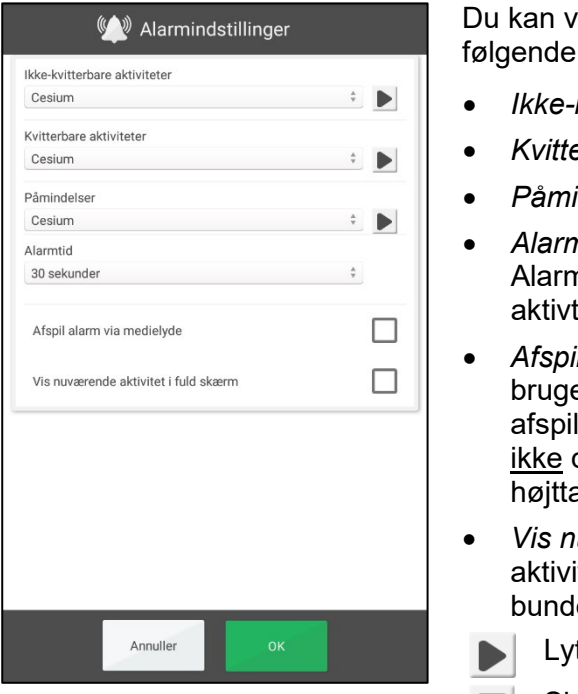

ælge alarmlyde fra enhedens indbyggede signaler til typer aktiviteter:

- *Ikke-kvitterbare aktiviteter*
- *Kvitterbare aktiviteter*
- *Påmindelser*
- *Alarmtid*. (Signal, 15 sek, 30 sek, 1 min, 2 min, 5 min.) nen afspilles i den valgte tidsperiode, medmindre du slår den fra.
- *Afspil alarm via medielyde*. Vælg dette alternativ, hvis du er eksterne høittalere tilsluttet med kabel. Alarmen lles derefter på både enheden og via høittalerne. Vælg dette alternativ, hvis du bruger eksterne trådløse alere i nærheden af enheden, da de vil skabe et ekko.
- *Vis nuværende aktivitet i fuld skærm*. Hvis du har flere teter på samme tid, vises de som miniaturebilleder i en.
	- t til den alarmlyd, du har valgt.
		- Sluk for afspilningen.

#### <span id="page-15-1"></span>**6.3.4 Talestøtte**

Indstillinger for talestøtte foretages via **Indstillinger|System|Talestøtte**. Her kan du også downloade stemmer til talesyntesen.

#### **6.3.5 Kliklyd**

Via *Hurtigindstillinger* kan du vælge, om du vil høre en kliklyd, når du trykker på knapper osv. Se kapitel *[7. Hurtigindstillinger.](#page-19-0)*

Kliklyde til tastaturet indstilles via Androids indstillinger, se *[6.12 Tastatur](#page-17-3)*.

. .

#### <span id="page-15-2"></span>**6.3.6 Eksterne højttalere**

Det er meget vigtigt, at MEMOplanner-alarmen altid kan høres korrekt. Afhængig af placeringen af enheden osv. kan der være behov for eksterne højttalere, se. Der er forskellige typer at vælge imellem:

#### 6.3.6.1 Højttalere tilsluttet med kabel

Højttalere med kabel er tilsluttet via enhedens hovedtelefonstik (7). De kræver deres egen strømforsyning.

For at alarmen skal afspilles via højttalerne, kræves der en særlig indstilling. Gå til **Indstillinger|Kalender|Alarmindstillinger** og vælg "Afspil alarm gennem eksternt medie".

#### 6.3.6.2 Trådløse højttalere (Bluetooth)

For at alarmen skal afspilles via højttalerne, kræves der en særlig indstilling. Gå til **Indstillinger|Kalender|Alarmindstillinger** og vælg "Afspil alarm gennem eksternt medie".

Se kapitel *[6.](#page-17-1)* for at finde ud af, hvordan du kan slutte en Bluetooth-højttaler til enheden.

### <span id="page-16-0"></span>**6.4 Autorotation af skærm**

MEMOplanner er optimeret til en portrætskærm, men du kan også bruge den i liggende tilstand.

Du kan indstille, at skærmvisningen automatisk skal rotere, når du drejer enheden, eller du kan indstille den til at forblive i stående eller liggende tilstand.

Skærmens funktion indstilles via *Hurtigindstillinger*, se kapitel *[7.](#page-19-0)* .

### <span id="page-16-1"></span>**6.5 Skærm-timeout**

Når enheden kører på batteri, angiver skærmens tidsbegrænsning, hvor lang tid enheden har, før den går i dvaletilstand (skærmen slukkes).

Skærmens tidsberænsning indstilles via *Hurtigindstillinger*, se kapitel *[7. Hurtigindstillinger.](#page-19-0)*

Husk, at enheden bruger mere strøm, jo længere tid skærmen er tændt.

### <span id="page-16-2"></span>**6.6 Pauseskærm**

Du kan vælge, om du vil have en pauseskærm. Når pauseskærmen er valgt, vises tid og dato på en mørk baggrund efter 1, 5 eller 10 minutter. Tryk på skærmen for at afbryde pauseskærmen og vise den rigtige skærm. Pauseskærm vælges i **Indstillinger|Funktioner|Timeout|Aktiver pauseskærm**.

### <span id="page-16-3"></span>**6.7 Skærmens lysstyrke**

Via *Hurtigindstillinger* kan du justere skærmens lysstyrke. Lysstyrken dæmpes automatisk om aftenen.

### <span id="page-16-4"></span>**6.8 Skærmlås og sikkerhedslås**

Skærmlås betyder, at skærmen og knapperne er låst og ikke kan trykkes på ved en fejl.

Hvis der er valgt skærmlås, aktiveres den, så snart skærmen er slukket. Skærmlåsen låses op, når der afspilles en alarm, så du er i stand til at håndtere alarmen.

#### Sådan låses skærmlåsen op:

Tryk på *Tænd-/slukknappen* (1), når skærmen er slukket. Placer din finger på skærmen og stryg opad for at låse op.

#### Sådan låses skærmen:

Sluk for skærmen ved at trykke på *Tænd/slukknappen* (1).

Du kan vælge, om du vil bruge skærmlåsen via **Indstillinger|System|Android-indstillinger| Personlig|Sikkerhed|Skærmsikkerhed|Skærmlås**. Vælg "Swipe" for at indstille skærmlåsen eller "Ingen", hvis du ikke ønsker at bruge skærmlåsen.

For øget sikkerhed kan du vælge at bruge en **sikkerhedslås**, som du skal indtaste, før enheden kan åbnes helt, og MEMOplanner kan bruges. De anbefalede valg for skærmlåse er Mønster eller PINkode.

#### **6.8.1 Mønster**

Du konfigurerer den grafiske adgangskode i **Indstillinger|System|Androidindstillinger|Personlig|Sikkerhed| Skærmsikkerhed|Skærmlås|Mønster**. Følg instruktionerne på skærmen.

Kontroller også indstillingerne for **Automatisk lås** og **Tænd/slukknappen låser med det samme**.

#### **6.8.2 PIN-kode**

Du konfigurerer din PIN-kode i **Indstillinger|System|Android-indstillinger|Personlig|Sikkerhed| Skærmsikkerhed|Skærmlås|PIN-kode**. Følg instruktionerne på skærmen.

Kontroller også indstillingerne for **Automatisk lås** og **Tænd/slukknappen låser med det samme**.

**BEMÆRK:** Du bruger sikkerhedslås på eget ansvar. Abilia kan ikke hjælpe dig, hvis du glemmer dit mønster eller din PIN-kode.

### <span id="page-17-0"></span>**6.9 Internetforbindelse**

Via *Hurtigindstillinger* kan du slå forbindelsen til det tilsluttede trådløse netværk til og fra, se kapitel *[7.](#page-19-0)  [Hurtigindstillinger](#page-19-0)*. Her kan du også oprette forbindelse til nye trådløse netværk.

De tilgængelige trådløse netværk vises på en liste. Du kan derefter vælge dit netværk og (oftest) indtaste adgangskoden. Oplysninger om, at enheden er tilsluttet det valgte netværk, vises hurtigt derefter.

# <span id="page-17-1"></span>**6.10 Bluetooth**

For at tilslutte en Bluetooth-højttaler (eller headset) skal du gå til **Indstillinger|System|Androidindstillinger|Trådløst & netværk|Bluetooth** og aktivere **Bluetooth**.

- 1. Sæt Bluetooth-højttaleren til "parringstilstand" (se højttalerens manual). De tilgængelige enheder vises på en liste.
- 2. Tryk på navnet for den enhed, du vil oprette forbindelse til, hvorefter højttaleren tilsluttes enheden.

Højttaleren vil nu virke med MEMOplanner, f.eks. når der afspilles en alarm.

Næste gang du tænder for højttaleren og slår Bluetooth til, finder enhederne automatisk hinanden.

Når du bruger Bluetooth-højttalere, skal du muligvis slukke for enhedens egen lyd for at undgå et ekko under afspilning.

Husk, at Bluetooth øger strømforbruget.

# <span id="page-17-2"></span>**6.11 Dato og tid**

Du kan indstille dato, tid og tidszone via **Indstillinger|System|Android-indstillinger|System|Dato & tid**.

Det er bedst at beholde indstillingen på *Automatisk dato* og tid, som gør det muligt for oplysningerne om dato, tid og tidszone at blive opdateret automatisk via netværket. Derefter viser uret altid det rigtige tidspunkt, og du kan være sikker på, at skifte korrekt mellem sommertid og vintertid.

Normalt er *Automatiske dato og tid* valgt. Men hvis dette ikke fungerer korrekt, skal du slå denne indstilling fra. Derefter vil du kunne indtaste dato og klokkeslæt manuelt.

Tidszonen for Danmark skal være GMT+2:00 centraleuropæisk tid.

### <span id="page-17-3"></span>**6.12 Tastatur**

Du kan vælge mellem standardtastatur og MEMOplanner-tastatur.

Fordelen ved *MEMOplanner-tastaturet* er, at det har store taster og talestøtte.

Standardtastaturet har mindre taster, men giver foreslåede ord

Du vælger tastatur i **Indstillinger|System|Android-indstillinger|Personligt|Sprog & input| Tastatur og inputmetoder|Nuværende tastatur.** Tryk på *Vælg tastatur* for at kunne vælge andre tastaturer. Vælg derefter, hvilket tastatur der skal være det aktuelle tastatur.

Deaktiver kliklyd til standardtastaturet via **Indstillinger|System|Android-indstillinger| Personligt|Sprog & input|Tastatur & inputmetoder|Android-tastaturindstillinger (AOSP)|Præferencer**, vælg aktivering eller deaktivering af lyd på tastetryk.

# <span id="page-18-0"></span>**6.13 Automatisk nedbrudsrapport**

MEMOplanner har en indbygget, automatisk nedbrudsrapport. Hvis der opstår en fejl i applikationen, vises en fejlmeddelelse, og oplysninger om fejlen sendes automatisk til Abilias udviklingsafdeling. Der vil ikke blive sendt personlige oplysninger. Dette er en stor hjælp til at udvikle stabil og funktionel software.

Hvis der opstår en nedbrud, vises en fejlmeddelelse om, at "MEMOplanner er stoppet." Tryk *OK* for at genstarte MEMOplanner.

Hvis du oplever flere nedbrud, skal du kontrollere, om der er en nyere version af programmet, se kapitel *[9. Opdater.](#page-21-0)*

# <span id="page-18-1"></span>**6.14 Skype**

I MEMOplanner kan du forbinde Skype-kontakter til en aktivitet. Dette gør det muligt at ringe til folk direkte fra kalenderen. Det er også muligt at have Skype i menuen.

For at bruge Skype skal Skype-appen være installeret. Procedure:

- 1. Gå til **Indstillinger|System|Opdater Skype** og installer/opdater Skype-applikationen. Du bliver omdirigeret til Google Play Store.
- 2. Log ind med din Google-konto.
- 3. Download og installer Skype.
- 4. Start Skype (Videoopkald), og log ind med brugerens Skype-konto. Hvis brugeren ikke har Skype-konto, kan den oprettes på *www.skype.com* fra en anden enhed.

Kig i *Manualen til MEMOplanner* for at få flere oplysninger om, hvordan Skype kan bruges.

### <span id="page-18-2"></span>**6.15 Tilføj billeder til MEMOplanner**

Der er forskellige metoder, du kan bruge til at anvende andre billeder end dem, der er taget med det indbyggede kamera i MEMOplanner. Tre valg er beskrevet her:

#### **6.15.1 Overfør billeder via myAbilia**

Hvis billederne skal bruges til aktiviteter, er den enkleste måde at tilføje dem til billedarkivet i myAbilia. Log ind på myabilia.com som bruger eller støtteperson og tilføj de ønskede billeder.

### <span id="page-18-3"></span>**6.15.2 Overfør billeder via USB-pind eller et SD-kort**

- 1. Tilslut en USB-pind eller et micro SD-kort med billeder til MEMOplanner Medium (se *[3.](#page-7-0) [Produktoversigt](#page-7-0)*). Brug den ledsagende OTB-adapter til en USB-pind.
- 2. Åbn filhåndteringen i MEMOplanner, gå til **Indstillinger|System|Filhåndtering** og kopier de ønskede billeder til DCIM-mappen.
	- Marker de billeder, du vil kopiere, ved at trykke på dem én ad gangen (fortsæt med at trykke).
	- Tryk på *Kopier*-knappen .
	- Tryk på *Hjem*-knappen .
	- Tryk på "Intern hukommelse".
	- Vælg DCIM-mappen.
	- Tryk på *Indsæt*-knappen .
- 3. Billederne vises nu i "Mine fotos" i MEMOplanner og kan derefter bruges, når du tilføjer nye aktiviteter.

# <span id="page-19-0"></span>**7. Hurtigindstillinger**

Fra *Hurtigindstillinger* kan du vælge enkle indstillinger til enheden. Du skal scrolle på siden for at se alle indstillingerne.

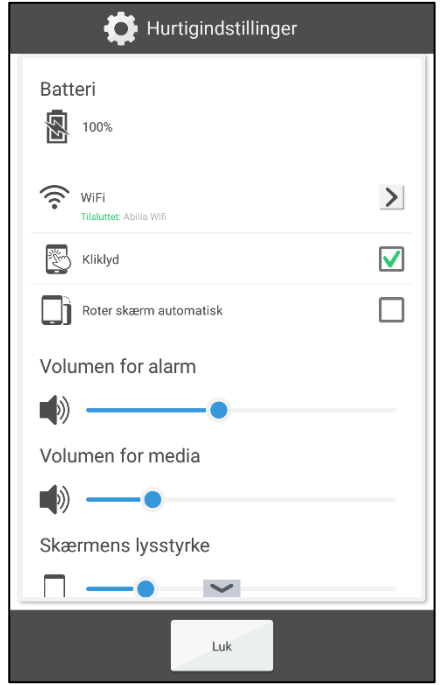

- Batteristatus vises øverst.
- *WiFi*. Her kan du se, om MEMOplanner er tilsluttet Wi-Fi eller ej. Her kan du også vælge fra andre tilgængelige netværk.
- *Kliklyd*. Til/Fra Der gives en markant lyd, når man trykker på områder på skærmen, der kan klikkes.
- *Roter skærm automatisk* On/Off. Hvis du vil have skærmen til at rotere mellem stående og liggende.
- *Volumen for alarm*. Lydstyrkeniveau for alarmer.
- *Volumen for media*. Lydstyrkeniveau for talestøtte. Hvis du har valgt at afspille alarmer via medietilstand (eksterne højttalere), afspilles alarmer via medier.
- *Skærmens lysstyrke*.
- *Skærm-timeout* 1 minut, 30 minutter eller altid tændt. Den tid, hvor skærmen forbliver tændt, efter at du er stoppet med at bruge enheden.
- *Hold skærmen tændt, når den oplades*. Hvis du ønsker, at skærmen skal være tændt, når enheden oplades, ellers skal du følge indstillingen for tidsbegrænsning.
- *Vis Deaktiver alarmer.* Hvorvidt knappen *Deaktiver alarmer* skal vises eller ej i alle kalendervisninger. Når du trykker på knappen, deaktiveres alle alarmer og aktiveres automatisk igen kl. 23:59.

# <span id="page-20-0"></span>**8. Kamera**

Det indbyggede kamera giver dig mulighed for at tage dine egne billeder, som du derefter kan bruge til at symbolisere forskellige aktiviteter, eller tilføje som billeder af mennesker.

Når du tænder for *Kamera*, vises søgervisningen. Den kan holdes

vandret eller lodret. Tryk på **for at tage et billede.** Zoom ved at trække to fingre fra hinanden på skærmen.

Skift mellem det forreste og bagerste kamera ved at trykke på <u>. G.</u>

Der gives tre valg, når du har taget billedet:

*Tilbage*, hvis du ikke er tilfreds med billedet, skal du trykke tilbage for at tage et nyt billede.

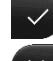

*Gem*, gemmer billedet i "Mine fotos".

*Luk,* lukker kameraet uden at gemme billedet.

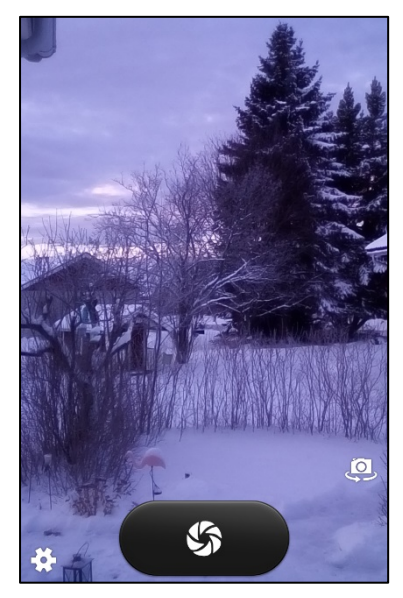

# <span id="page-21-0"></span>**9. Opdater**

I **Indstillinger|System|Om MEMOplanner** vises programversion, enheds-ID og enhedsinformation.

Via knappen *Søg efter opdatering* kan du finde ud af, om der er en nyere version af softwaren tilgængelig.

Hvis "Søg efter opdatering" viser, at der er en nyere version tilgængelig, starter den automatiske funktion "Opdater MEMOplanner", se kapitel *[9.1 Opdater MEMOplanner.](#page-21-1)*

Hvis du markerer feltet "Giv besked om opdateringer", vil MEMOplanner kontrollere, om der er en nyere version tilgængelig under den natlige sikkerhedskopiering.

Meddelelsen "Der er en ny version af MEMOplanner tilgængelig" vises. Du vil derefter være i stand til at opdatere MEMOplanner i overensstemmelse med kapitel *[9.1 Opdater](#page-21-1)  [MEMOplanner.](#page-21-1)*

Hvis der er en ny version af MEMOplanner tilgængelig, vises knappen *Opdatering tilgængelig*.

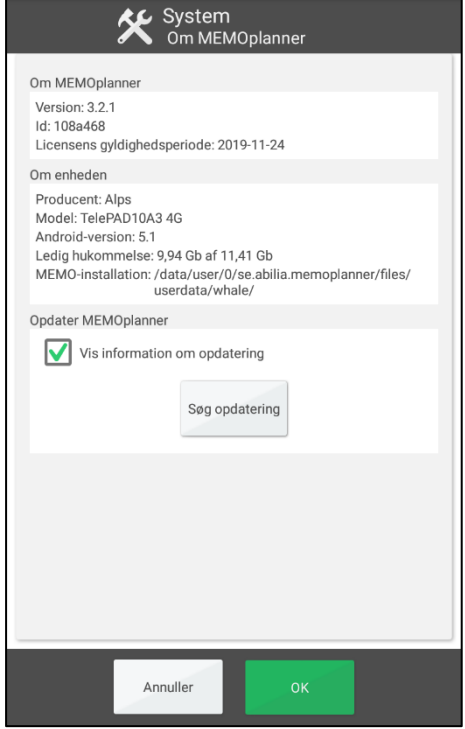

# <span id="page-21-1"></span>**9.1 Opdater MEMOplanner**

MEMOplanners software opdateres løbende. Dette involverer både små fejl, såkaldte bugs, og nye eller forbedrede funktioner. Det er derfor en god ide at opdatere softwaren regelmæssigt.

Nedenfor er en beskrivelse af, hvordan du opdaterer din software.

- 1. Tryk på knappen *Søg efter opdateringer*.
- 2. Vent og se, om der er en nyere version tilgængelig.
- 3. Tryk på *Download.*
- 4. Tryk på *Installer*, når opdateringen er downloaded.
- 5. Meddelelsen "Erstat app" vises, tryk på *OK*.
- 6. Tryk på *Installer* i visningen "Vil du installere dette program?"
- 7. Tryk på *Hjem*-knappen, ved den sidste visning (andre visninger kan komme frem).

# <span id="page-22-0"></span>**10. Gendannelse af MEMOplanner Medium**

# <span id="page-22-1"></span>**10.1 Simpel gendannelse**

En simpel gendannelse er nok, når du kun behøver at slette brugerdate fra MEMOplannerapplikationen og gendanne den til en ny bruger.

Eventuelle kamerabilleder, Google-konti og Android-indstillinger forbliver.

Dette er proceduren for en simpel gendannelse:

- 1. Gå til **Indstillinger|System|Android-indstillinger|Enhed|Apps|MEMOplanner**. Tryk på *Ryd data*.
- 2. Tryk på *Hjem*-knappen.
- *3.* Der starter nu en opsætningsvejledning til MEMOplanner. Følg instruktionerne i kapitel *[4.4](#page-8-4)  Opsætning* [af enheden.](#page-8-4) Se også kapitel *[4.5 Log ind / Opret](#page-9-1)* brugerkonto og *[4.6 Tilføj](#page-9-2)  [startersættet](#page-9-2)*.

Licensen til denne MEMOplanner forbindes automatisk til den brugerkonto, der blev givet ved login.

### <span id="page-22-2"></span>**10.2 Fuldstændig gendannelse**

En fuldstændig gendannelse betyder, at man går helt tilbage til fabriksindstillingerne og en geninstallerer MEMOplanner.

Dette er nødvendigt, hvis MEMOplanner skal overdrages til en ny bruger, og enheden skal ryddes for kamerabilleder, Google-konti osv.

Licensbeviset med licensnøglen skal være ved hånden.

**Systemgendannelse** og **Opsætning af MEMOplanner** er inkluderet i en fuldstændig gendannelse.

Dette er proceduren for en **Systemgendannelse:**

- 1. Gå til **Indstillinger|System|Android-indstillinger|Personligt|Sikkerhedskopiering og gendannelse** og vælg "Gendan fabriksindstillinger". Tryk på *Nulstil tablet.*
- 2. Gendannelsen udføres i et par minutter, og derefter genstarter enheden.
- 3. Start kameraapplikationen ved at følge trinene i guiden på skærmen. Brug *Tilbage*-knappen i kameraet for at afslutte guiden og vende tilbage til gendannelsen.
- 4. Der vises en skærm, hvor MEMOplanner-licensen skal indtastes. Indtast licensnøglen, der står printen på beviset.
- 5. Tryk på *Næste.*
- 6. Der starter en opsætningsvejledning til MEMOplanner.
- 7. Gå til Android-indstillingerne ved at trykke på tandhjulet i øverste højre hjørne af opsætningsvisningen.
- 8. Gå til **Android-indstillinger|Sprog & input**. Gå til **Sprog** og vælg "Dansk".
- 9. Tryk herefter på Hjem-knappen.

Dette er proceduren for en **Opsætning af MEMOplanner:**

*10.* Der starter en opsætningsvejledning til MEMOplanner. Følg instruktionerne i kapitel *[4.4](#page-8-4)  Opsætning* [af enheden.](#page-8-4) Se også kapitel *[4.5 Log ind / Opret](#page-9-1)* brugerkonto og *[4.6 Tilføj](#page-9-2)  [startersættet](#page-9-2)*.

# <span id="page-23-0"></span>**11. Installation af MEMOplanner Go på telefonen**

Dette kapitel beskriver, hvordan du installerer appen MEMOplanner Go på en iPhone eller Androidbaseret smartphone.

- 1. Download app *MEMOplanner Go* gratis på App Store eller Google play.
- 2. Log ind med brugerkontoen fra MEMOplanner.

Appen er konfigureret med de samme indstillinger som MEMOplanner.

# <span id="page-23-1"></span>**12 Rengøring**

Før rengøring skal du fjerne alle kabler og slukke for MEMOplanner. Rengør med en blød klud, der er fugtet med vand. Brug ikke flydende eller spraybaserede rengøringsmidler, der kan indeholde brandfarlige stoffer.

# <span id="page-23-2"></span>**13. Opbevaring og bortskaffelse**

# <span id="page-23-3"></span>**13.1 Opbevaring**

Produktet skal opbevares indendørs ved stuetemperatur og må ikke udsættes for fugt.

Hvis produktet skal opbevares i længere tid, se kapitel *[6.2.1 Opbevaring af enheden i længere tid](#page-14-3)*.

### <span id="page-23-4"></span>**13.2 Bortskaffelse**

Dette produkt indeholder elektriske komponenter, der skal genanvendes ved slutningen af produktets levetid. Tag med til et genbrugscenter for elektrisk affald.

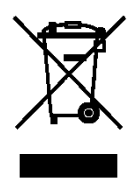

# <span id="page-24-0"></span>**14. Produktspecifikationer**

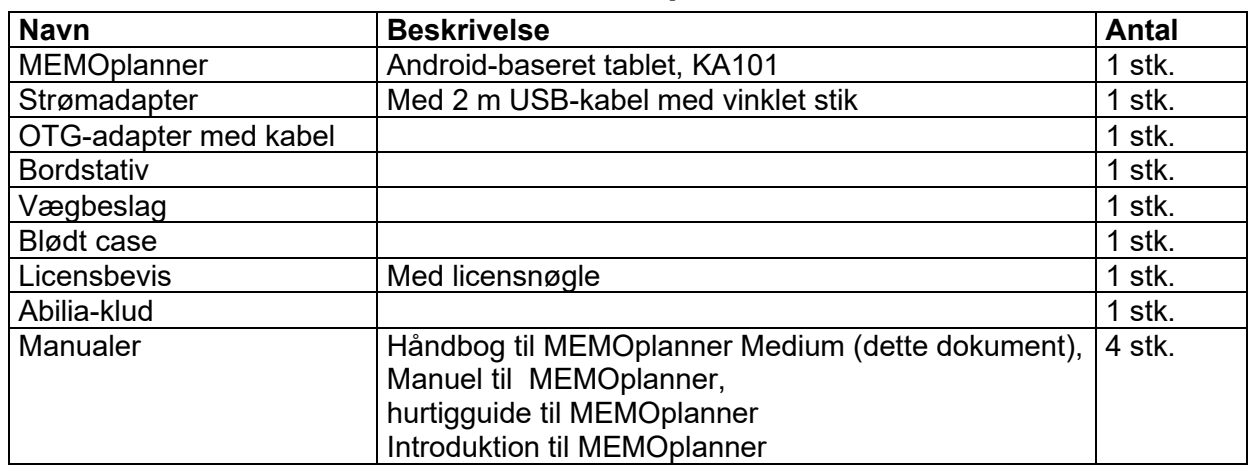

### <span id="page-24-1"></span>**14.1 Dele leveret sammen med MEMOplanner Medium**

Du kan finde flere oplysninger om MEMOplanner Meduim og tilbehør her til på

<https://www.abilia.com/intl/our-products/cognition/memory-and-calendars/memoplanner-medium> eller ved at scanne QR-koden.

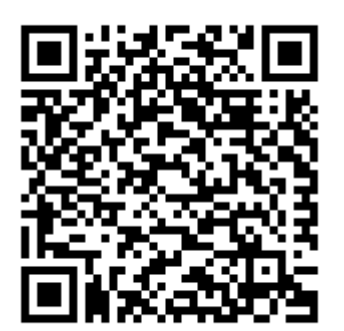

# <span id="page-24-2"></span>**14.2 Tekniske data KA101**

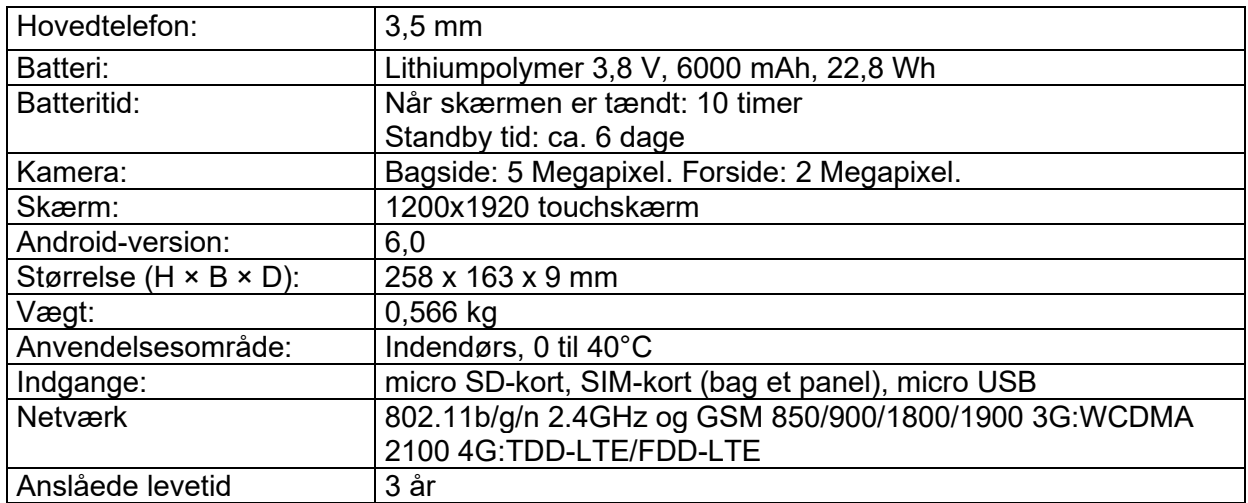

# <span id="page-25-0"></span>**15 Vigtig information**

Før du bruger produktet, skal du læse og forstå indholdet af denne brugervejledning.

# <span id="page-25-1"></span>**15.1 Sikkerhedsdefinitioner**

**ADVARSEL:** Risiko for personskade eller dødsfald, hvis instruktionerne ikke følges.

**FORSIGTIGHED:** Risiko for beskadigelse af produktet, hvis instruktionerne ikke følges.

**BEMÆRK:** Oplysninger, der er nødvendige i en given situation.

**TIP:** Yderligere oplysninger, der kan forbedre brugen af produktet.

# <span id="page-25-2"></span>**15.2 Sikkerhedsinstruktioner til brug**

**ADVARSEL:** Læs nedenstående advarsel, før du bruger produktet.

- Brug ikke produktet som den eneste støtte til medicin, medicinsk behandling eller andre vigtige aktiviteter.
- Brug kun den originale batterioplader, til at oplade batteriet.
- Oplad ikke batteriet, hvis enheden er i stykker eller har synlige skader, f.eks. hvis kabinettet er åbent, eller enheden er blevet skæv.
- Brug ikke skarpe genstande på produktet.

# <span id="page-25-3"></span>**15.3 Alvorlige hændelser**

Hvis der indtræffer en alvorlig hændelse i forbindelse med produktet, skal dette rapporteres til producenten og den kompetente myndighed i dit land. En hændelse anses for alvorlig, hvis den direkte eller indirekte har medført eller kunne have medført en patients, brugers eller en anden persons død, midlertidig eller permanent alvorlig forværring af en patients, brugers eller en anden persons helbredstilstand eller en alvorlig trussel mod folkesundheden.

# <span id="page-25-4"></span>**15.4 Overensstemmelse med krav til medicinsk udstyr**

MEMOplanner Medium markedsføres som et teknisk hjælpemiddel til personer med handicap og er i overensstemmelse med alle nødvendige krav, bestemmelser og direktiver vedrørende medicinsk udstyr.

# <span id="page-25-5"></span>**15.5 Produktansvar**

Produktet er udviklet og risikovurderet i henhold til ISO 14971. Manualen og de tekniske specifikationer er lavet i henhold til sikkerhedsvurderingerne i risikoanalysen. Tag altid højde for sikkerheden ved anvendelse af produktet. Abilia AB er ikke ansvarlig for konsekvenser som følge af forkert brug eller installation af produktet. Enhver form for skade eller manipulation med produktet bortfalder garantien og fraskriver sig producentens ansvar. Produktets estimerede levetid gælder, når det anvendes i overensstemmelse med dets tilsigtede brugs- og vedligeholdelsesinstruktioner.

# <span id="page-26-0"></span>**Kontaktoplysninger**

#### **Sverige**

Abilia AB, Råsundavägen 6, 169 67 Solna, Sverige Telefon +46 (0)8- 594 694 00 | support@abilia.se | [www.abilia.se](http://www.abilia.se/)

#### **Norge**

Abilia AS, Tevlingveien 23, 1081 Oslo, Norge Telefon +47 23 28 94 00 | support@abilia.no | [www.abilia.no](http://www.abilia.no/)

#### **Det Forenede Kongerige**

Abilia UK Ltd, Unit12 Buckingway Business Park, Swavesey, Cambridge, CB24 4AE, Det Forenede Kongerige Telefon +44 (0) 1954 281 210 | support@abilia.uk | [www.abilia.uk](http://www.abilia.uk/)

#### **International**

www.abilia.com/intl/get-products/distributors

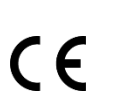

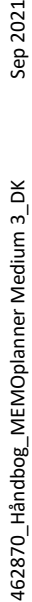

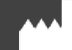

Abilia AB, Råsundavägen 6, 169 67 Solna, Sverige 28 Telefon +46 (0)8 - 594 694 00 | support@abilia.se | www.abilia.se

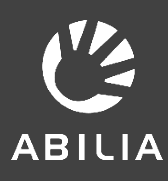